### Goode Technology Group

# Set up the Outlook mobile app on an iPhone or iPad

You can set up the Outlook mobile app on your iOS device to access your email, calendar, and contacts. The app works with Office 365, Microsoft Exchange, Outlook.com, Google, Yahoo! Mail, iCloud, and IMAP mail accounts. The instructions below will show you how to set up your Office 365 Exchange Online mailbox on your mobile device.

#### To set up the Outlook for iOS app for Office 365 email

On your iOS device, select on the **App Store icon** . Type "**Microsoft Outlook**" in the search box to find the Outlook for iOS app.

1. Select the Microsoft Outlook app in the search results, select Get, and then select Install.

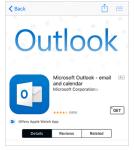

- 2. Sign in with your "Apple ID", or create an Apple ID if you don't have one.
- 3. After the app is installed, select "Open".

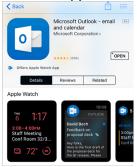

4. Select "Get Started" on the home screen.

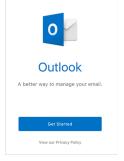

5. On the "**Get Notified**" screen, select the options (email, calendar invitations, etc.) in which you would like to be notified.

## Goode Technology Group

6. On the Add Email Account screen, enter your Office 365 email address and select Add Account.

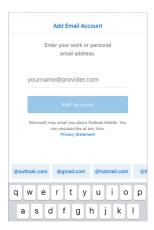

- 7. The Outlook app will detect if your account is hosted by Office 365. On the Office 365 sign-in screen, sign in to your mailbox.
- 8. On the Sign in screen, type your Email address and Microsoft password and select Sign in.

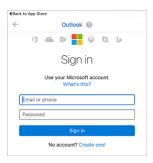

- 9. On the screen requesting access to device information, select one of the options provided.
- 10. On the Add Another Account screen, select one of the options provided.
- 11. Review the screens that describe the Focused Inbox, Calendar, and Attach Files features.

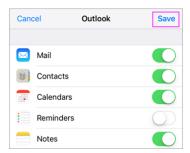

Your mailbox is now set up, and emails will start to sync to your iOS device.

If you are unsuccessful with the sign-in process, please visit the FAQ's section on the Office 365 mobile apps for business page. Get the steps for your device: Android | iOS | Windows Phone

### Goode Technology Group

#### Set up the Teams mobile app on an iOS device

If you have a qualifying Office 365 plan and you sign in to the app with the Microsoft account or work or school account that's associated with your Office 365 subscription, you'll have access to the app's extra features as well as other Office 365 apps for iOS.

- 1. Open the **App Store**
- 2. Enter the name of the app you want in the search box "Microsoft Teams", and then select Search.
- 3. Select Get, and then select Install.

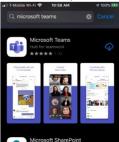

- 4. Sign in with your Apple ID, or create an Apple ID if you don't have one.
- 5. After the app is installed, select **Open**.

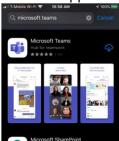

6. Select **Sign in** on the home screen. Enter in your company email address and your Microsoft password.

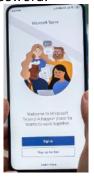

7. You're all set. If you are unsuccessful with the sign-in process, please visit the FAQ's section on the Office 365 mobile apps for business.